La funzione "Modelli di verifica" permette di abbinare ad uno o ad una pluralità di clienti un modello di "Adeguata verifica" precedentemente salvato.

Per fare ciò è necessario effettuare la "verifica costante" di un cliente e salvare la stessa come modello tramite l'apposito tasto posto nella maschera dell'Adeguata verifica.

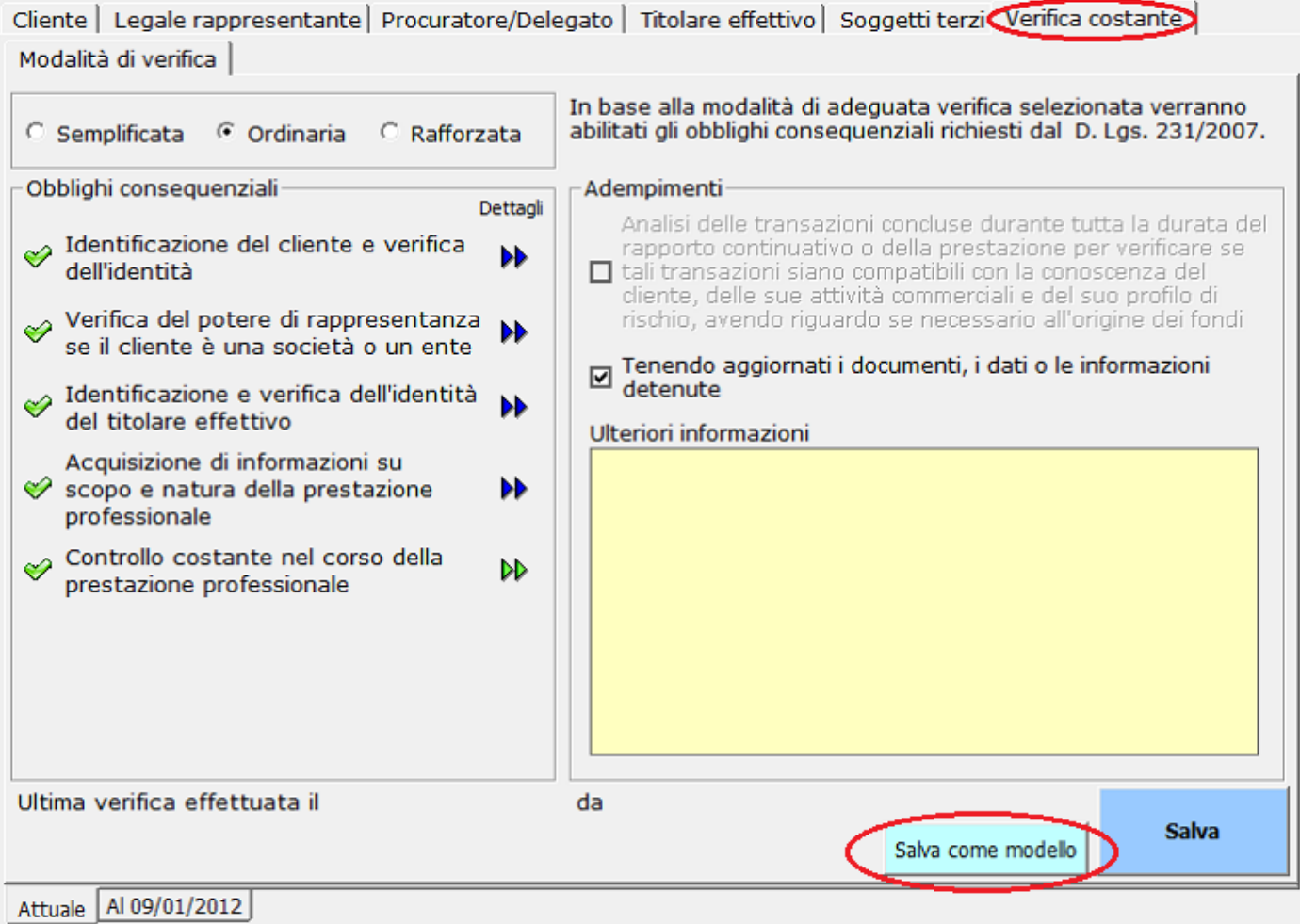

Nella maschera "Gestione Modelli di Verifica" indicare la descrizione del modello nell'apposito campo e confermare tramite il relativo pulsante .

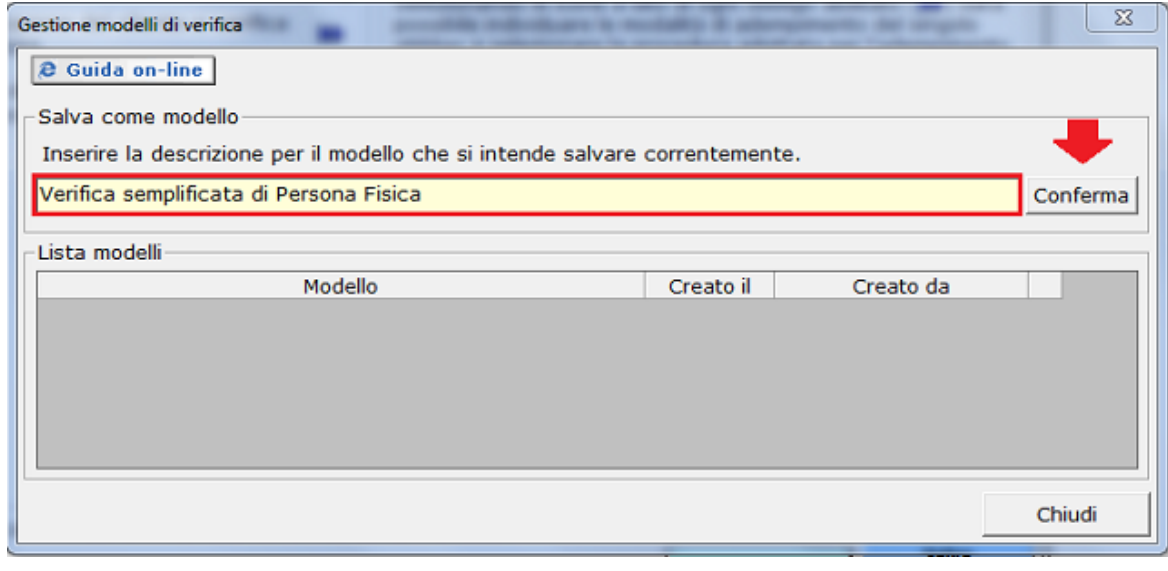

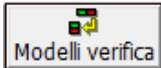

Una volta salvato il modello di verifica si potrà accedere alla funzione in questione attraverso il pulsante Modelli verifica

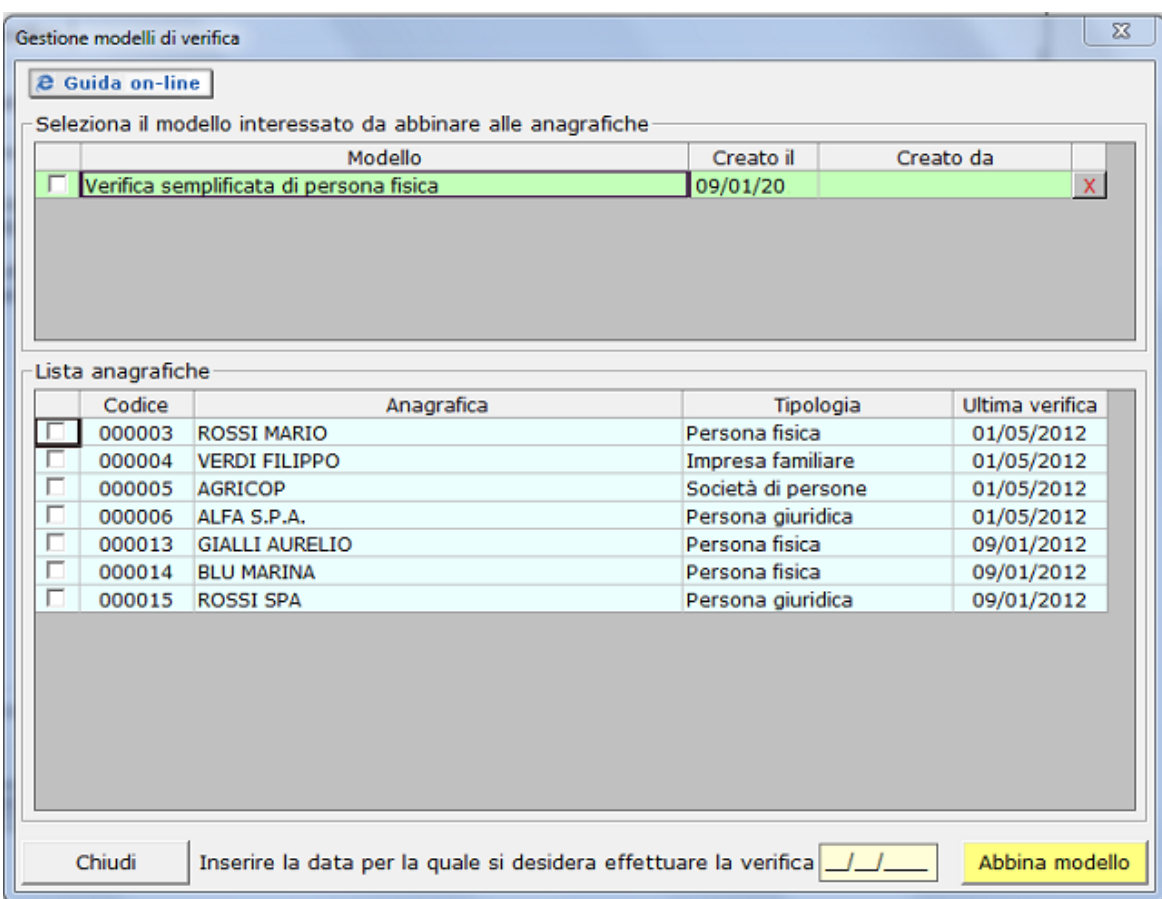

Dalla maschera "Gestione dei modelli di verifica" selezionare, nella parte superiore della scheda, il modello di verifica scelto, tramite un apposito check e nella parte inferiore della scheda apporre un check in corrispondenza del nominativo del cliente per il quale si intende abbinare il modello di adeguata verifica.

Terminata la selezione, inserire la data e rendere effettivo l'abbinamento cliccando sul pulsante .

A questo punto, selezionando l'Anagrafica del cliente per il quale si è effettuato l'abbinamento del modello di verifica ed aprendo la maschera dell'"Adeguata verifica", troveremo registrata come adeguata verifica "Attuale" il modello precedentemente collegato con l'indicazione della data di effettuazione della verifica indicata nella maschera "Gestione dei modelli di verifica".

N° doc. 21149 - aggiornato il 20/01/2012 - Autore: GBsoftware SpA

GBsoftware S.p.A. - Via B. Oriani, 153 00197 Roma - C.Fisc. e P.Iva 07946271009 - Tel. 06.97626336 - Fax 075.9460737 - [email protected]